## 写真を見る

各アルバムへのリンクをクリックします。

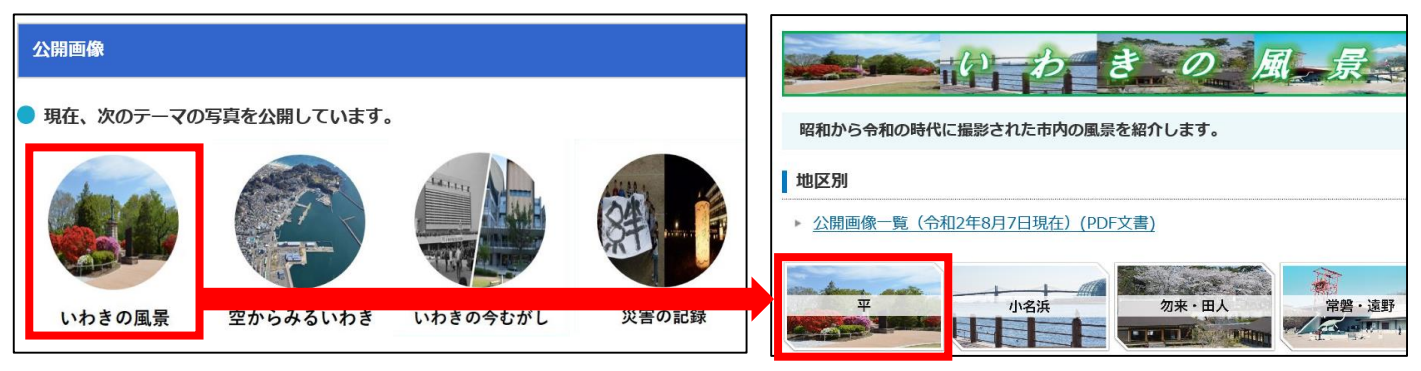

写真一覧が表示されます。 見たい写真をクリックすると、 拡大表示されます。 ※googleアカウントでログイン している場合は、参加ボタンが 表示されますが、クリック しないでください。 クリックした場合の操作方法は、 3ページに記載しています。

写真右上の情報マークを クリックすると、写真の説明を 見ることができます。

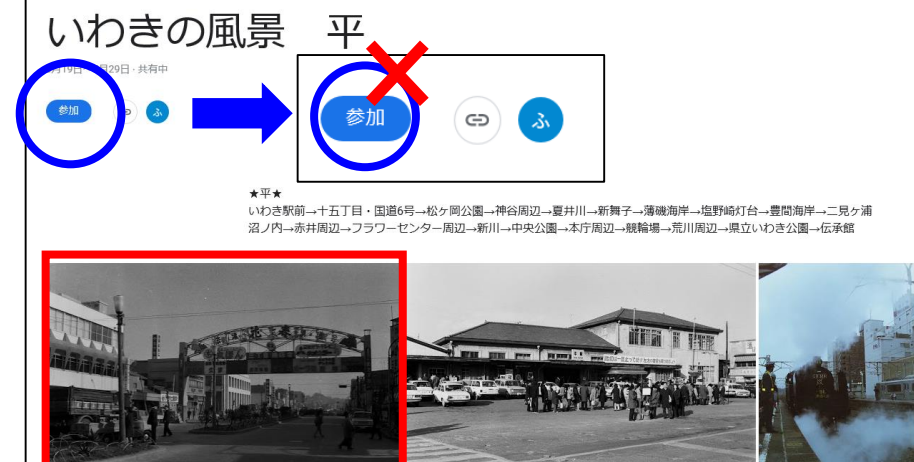

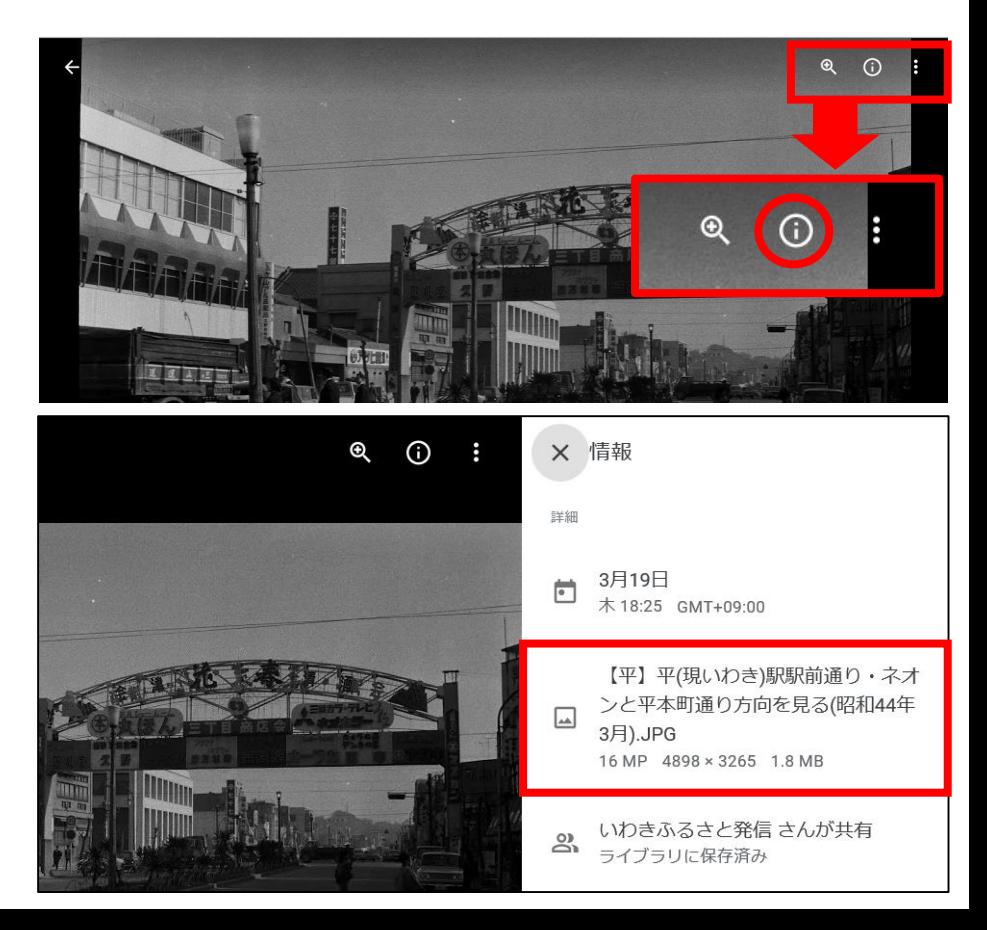

#### 写真をダウンロードする

#### **【1枚ごとにダウンロードする場合】**

アルバムの写真一覧で ダウンロードしたい写真を クリックして拡大表示 します。

各写真の右上に表示される マークをクリックすると、 「ダウンロード」という 項目が表示されます。

クリックして、ご利用の 端末に保存してください。

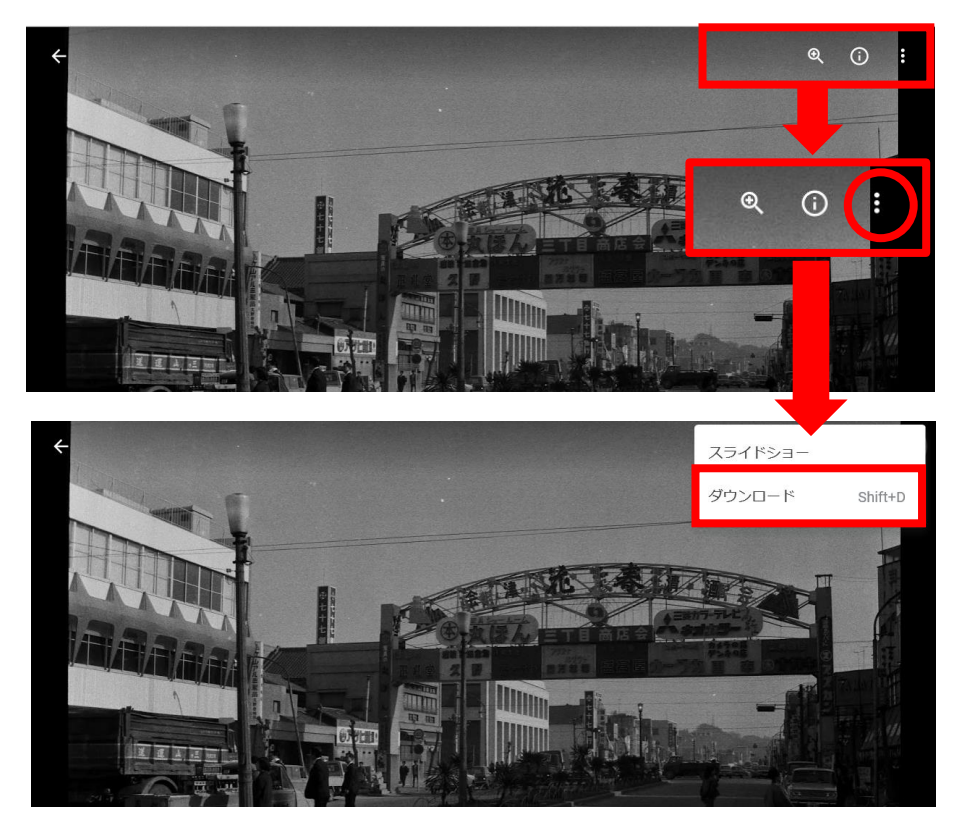

### **【アルバム内のすべての写真をダウンロードする場合】**

右上に表示されるマークを クリックすると、 「すべてダウンロード」と いう項目が表示されます。 クリックして、ご利用の

端末に保存してください。

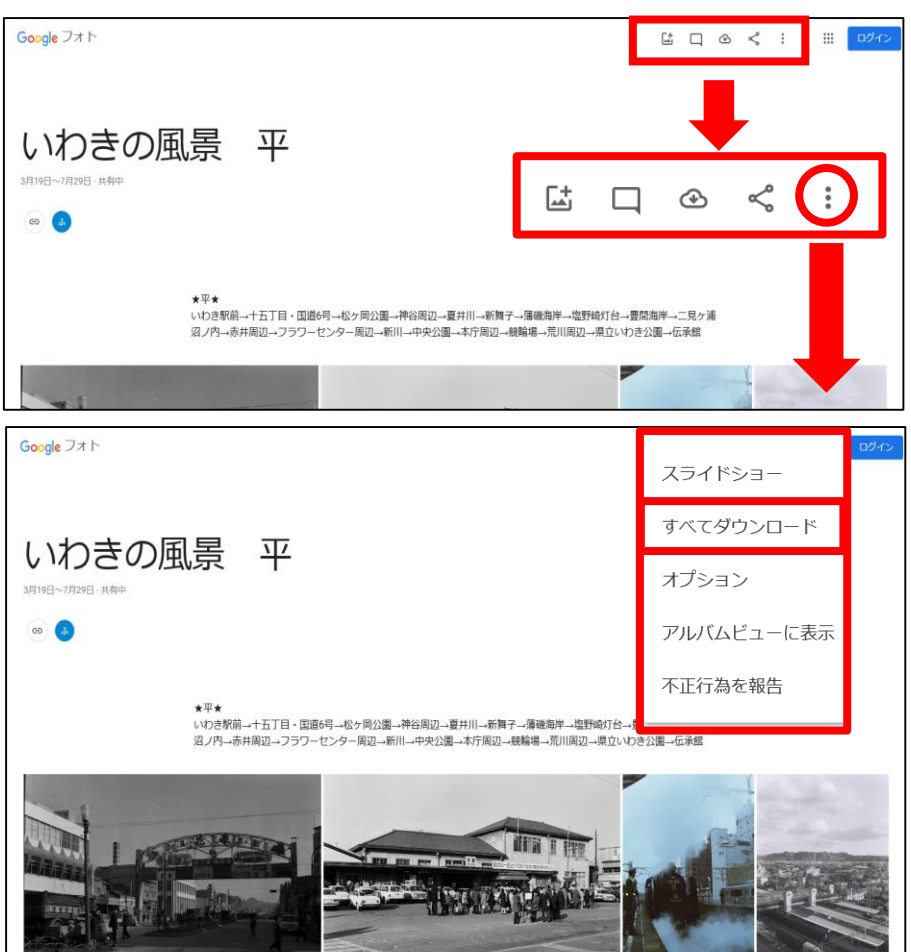

# 参加ボタンをクリックした場合 (Googleアカウントログイン時)

平

いわきの風景

参加

Googleアカウントでログイン した状態でアルバムを閲覧すると、 参加ボタンが表示されます。 参加しなくても問題なく 閲覧することができます。

参加ボタンをクリックした場合、 閲覧者のユーザー名が表示されて しまいますので、アルバムから 退出をします。

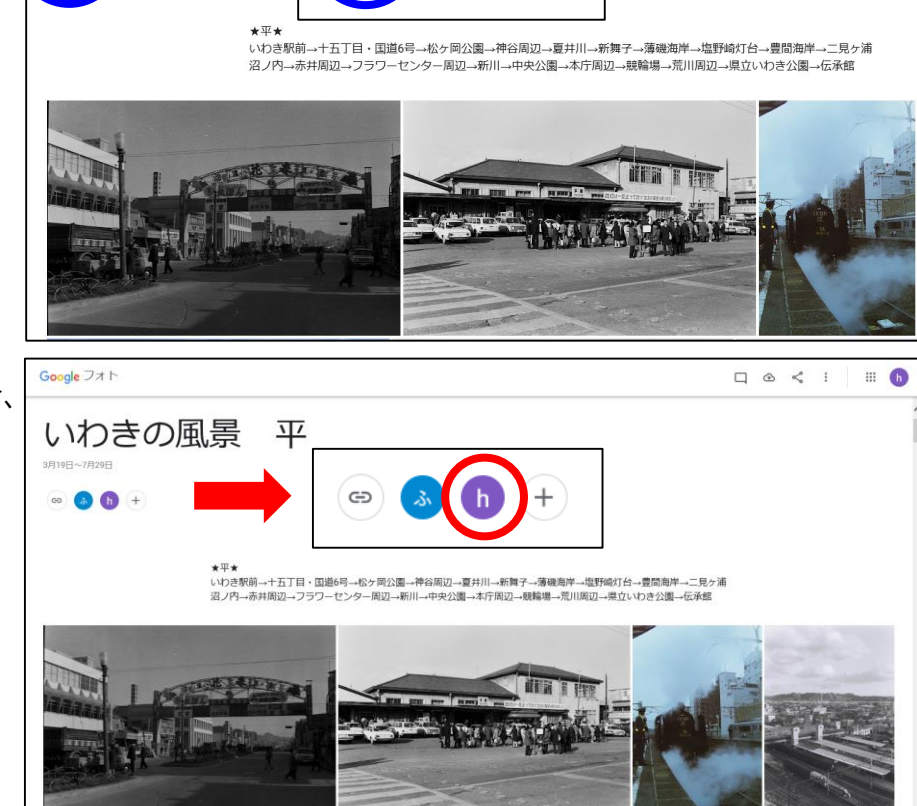

右上のマークをクリックすると、「Google フォト 「アルバムから退出」という 項目が表示されます。

クリックすると、再度確認の 表示が出ますので、「アルバム から退出」をクリックします。

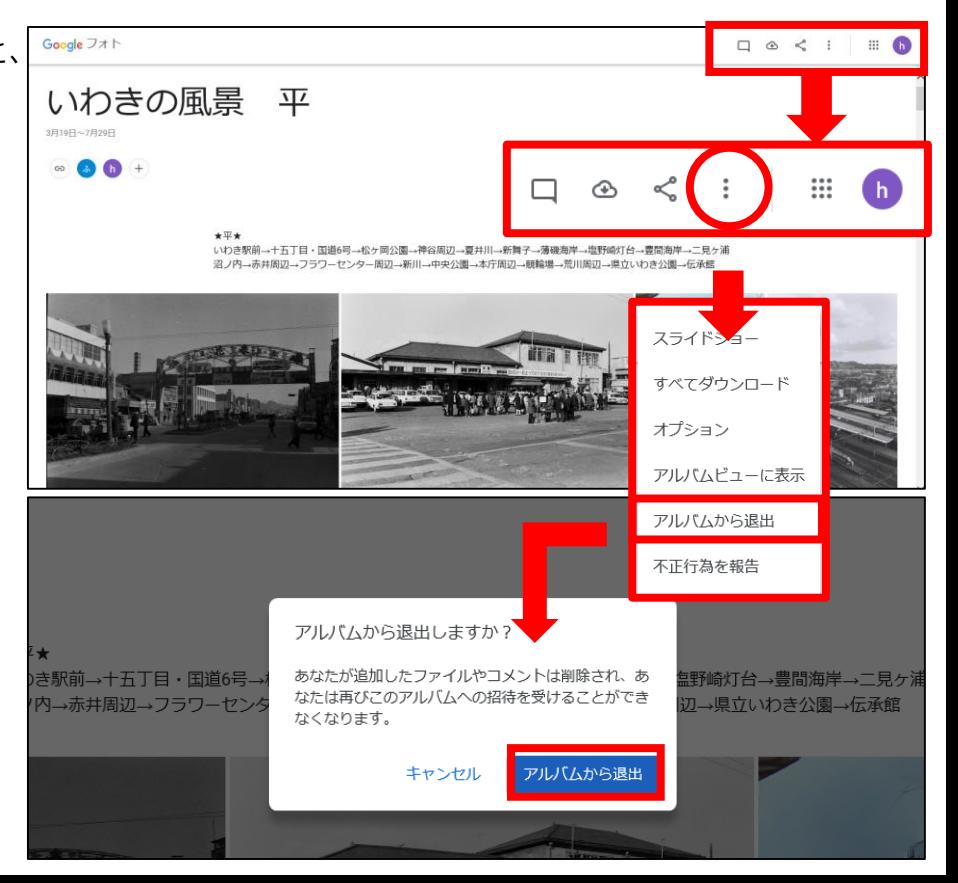